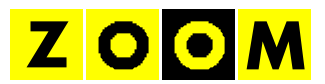

# **TIUS ActiveX**

Installationsanleitung

Stand 2010-11-21

### Inhalt

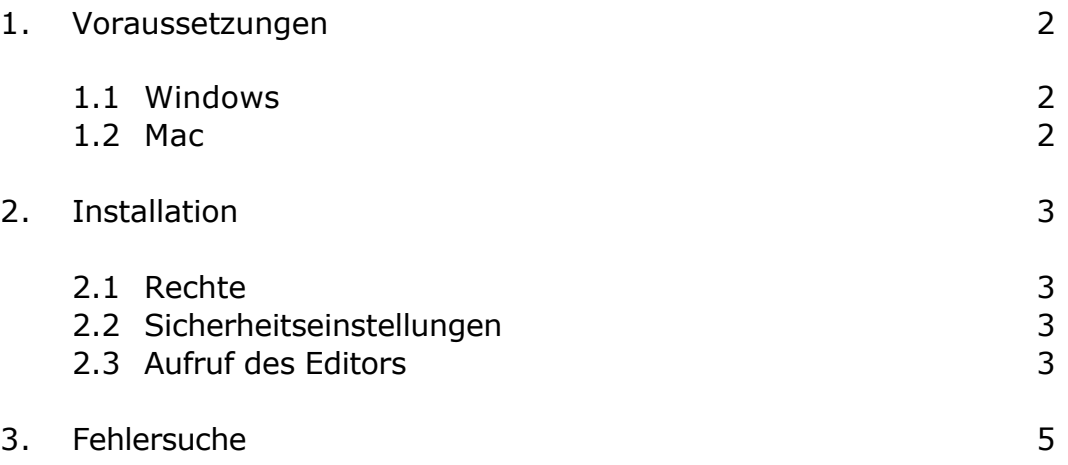

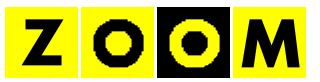

# **1. VORAUSSETZUNGEN**

Um eine optimale Bearbeitung von Teletextseiten innerhalb des Browserfensters zu ermöglichen, wird für den Editor die Technologie ActiveX eingesetzt.

Die Installation der ActiveX-Komponenten geschieht automatisch beim ersten Aufruf des Editors. Je nach Browser und Betriebssystem unterscheiden sich jedoch die Voraussetzungen hierfür etwas.

## **1.1 Windows**

ActiveX wird von allen Versionen des Internet Explorer unterstützt. Damit ist der Betrieb unter mit allen gängigen Versionen von Windows möglich.

Mit Mozilla Firefox kann ActiveX ebenfalls verwendet werden. Verwenden Sie dazu bitte das Add-On *IE Tab 2* und die Funktion *Browserengine wechseln* für die TIUS-Seite.

## **1.2 Mac**

Unter gewissen Voraussetzungen ist auch der Betrieb mit einem Apple Mac möglich. Voraussetzung dafür ist die Installation einer Version des Internet Explorers mit ActiveX-Unterstützung.

Dies kann zum Beispiel durch die Installation des Hilfsprogramms *ie4osx* oder durch eine virtuelle Maschine (VM) mit Windows erreicht werden. Solche VM können zum Beispiel mit *Parallels* oder auch *VMware* unter Mac OSx eingerichtet werden.

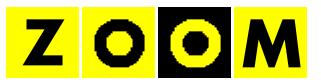

# **2. INSTALLATION**

## **2.1 Rechte**

Für die Installation beim ersten Aufruf des Editors sind ist ein Account mit lokalen Administratorrechten erforderlich. Für den normalen Betrieb sind später keine Administratorrechte mehr nötig.

#### **2.2 Sicherheitseinstellungen**

Die Ausführung von ActiveX im Internet Explorer muss erlaubt sein. Fügen Sie dazu die entsprechende Website (z. B. https://ssl.tius.com) in den Sicherheitseinstellungen des Internet Explorer zu den vertrauenswürdigen Sites hinzu.

#### **2.3 Aufruf des Editors**

Zur ersten Installation des Editors oder zur Aktualisierung auf den neuesten Software-Stand rufen Sie bitte die folgende URL im Internet Explorer auf:

#### https://ssl.tius.com/update.com

Wenn die Sicherheitseinstellungen dies zulassen, erscheint eine Installationsaufforderung im Kopf der Seite:

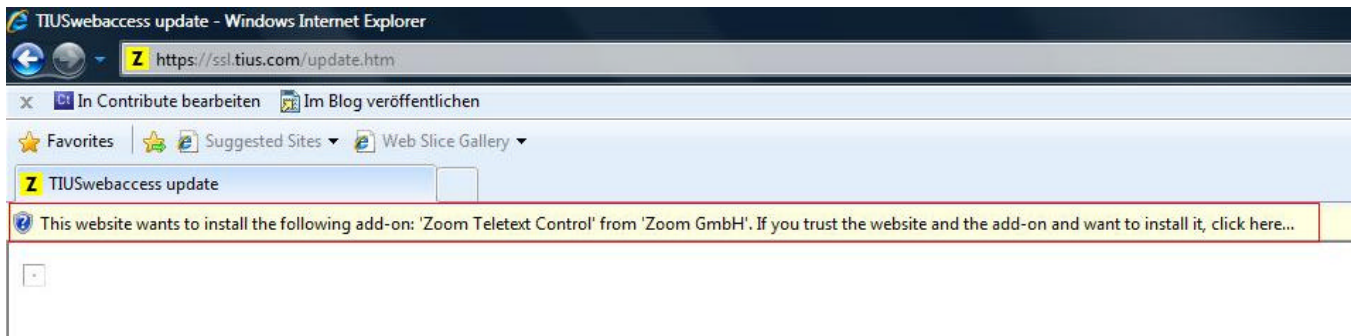

In dem rot gefärbten Balken wird aufgefordert, dort zu klicken, um das Zoom Teletext Control der Zoom GmbH zu installieren. Dieser Aufforderung kann bedenkenlos Folge geleistet werden. Im Anschluss klicken wählen Sie bitte den Punkt zur Installation für alle Nutzer des Computers.

Es kann je nach Windows-Version noch zu weiteren Sicherheitsabfragen kommen, die zur Installation bestätigt werden müssen. I. d. R. wird auch eine Aufforderung erscheinen, die Installation der Microsoft

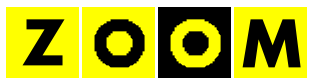

Visual Basic Runtime oder auch VB 6.0 Runtime zu bestätigen. Dies sind ebenfalls Bestandteile, deren Installation benötigt wird.

Ggf. erscheint noch eine Aufforderung, den Computer zur Übernahme dieser Änderung neu zu starten. Spätestens nach dem Neustart sollten Sie bei Aufruf der o. a. URL nun folgendes Fenster auf der Website sehen:

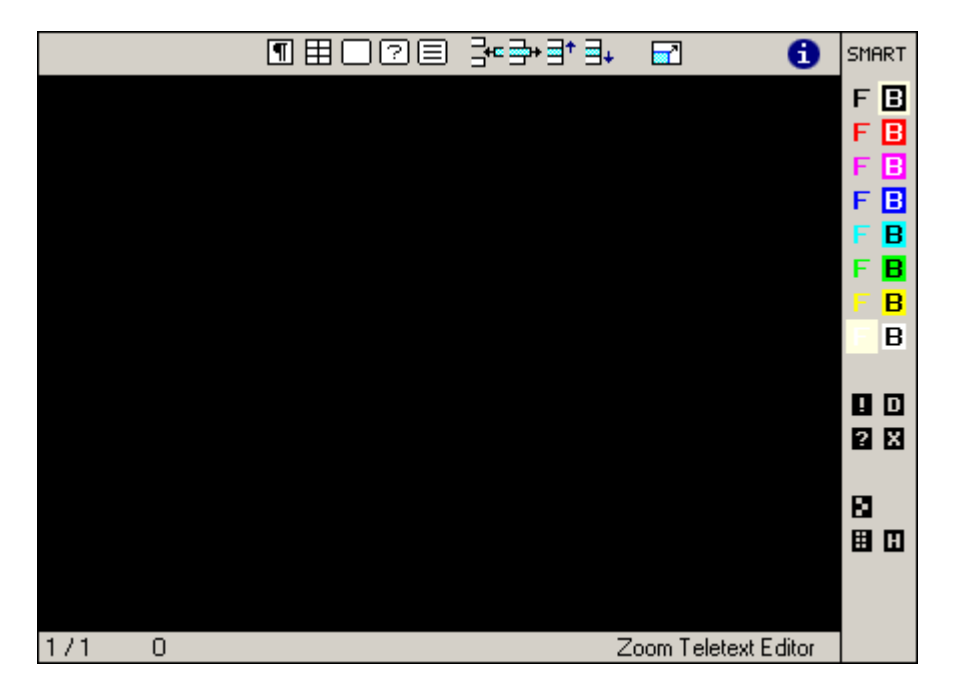

Wenn Sie dieses Fenster sehen, ist die Installation erfolgreich gelungen und die Nutzer dieses Computers können nun mit dem Teletext Editor im Internet Explorer Teletext-Seiten bearbeiten.

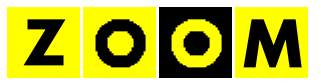

# **3. FEHLERSUCHE**

Sollte die Installation fehlschlagen, liegt das meist an einer der folgenden Ursachen:

- fehlende Administratorrechte (verwenden Sie bitte einen Account mit lokalen Administratorrechten für die Installation)
- falscher Browser (bitte verwenden Sie den Windows Internet Explorer)
- Skype-Plug-In im Internet Explorer (deinstallieren Sie bitte das Plug-In)
- zu restriktive Sicherheitseinstellungen im Internet Explorer (die Installation undAusführung von ActiveX Komponenten muss für die aktuelle Zone erlaubt sein)